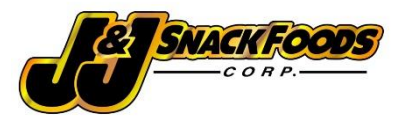

# J&J Snack Foods Vendor Portal Tutorial

### FAQ:

#### **1. What is the Vendor Portal?**

The J&J Snack Food Vendor Portal, or just Vendor Portal, is an online system J&J uses to house their supplier documents for all J&J facilities.

#### **2. Which facilities are owned and operated by J&J Snack Foods?**

JJSF Facilities and Addresses:

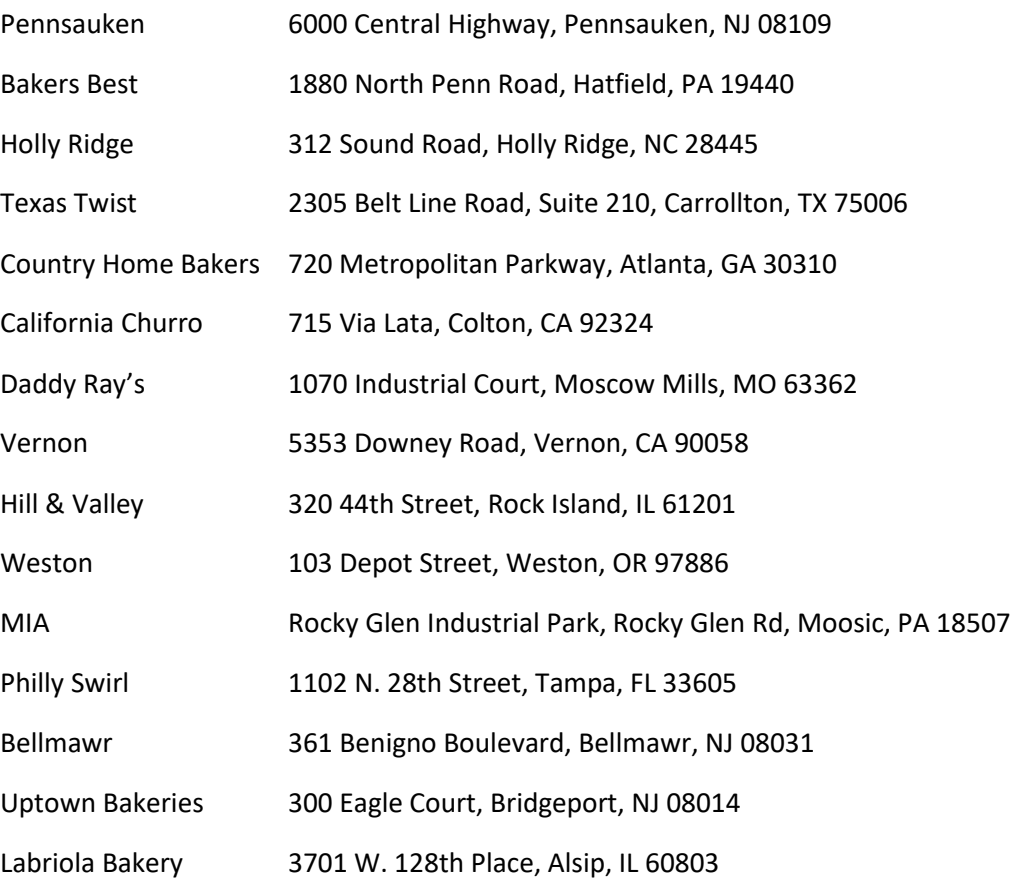

#### **3. What documents do I need to put into the Vendor Portal?**

Documents are split into two categories, Vendor level and Item level documents. Corporate documents include any that apply to the only or multiple manufacturing locations for a supplier.

#### **Vendor Level:**

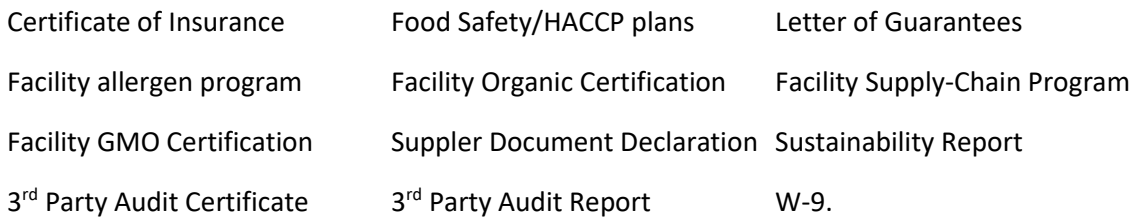

Item level documents include any documents that apply to a specific item J&J purchases.

#### **Item level:**

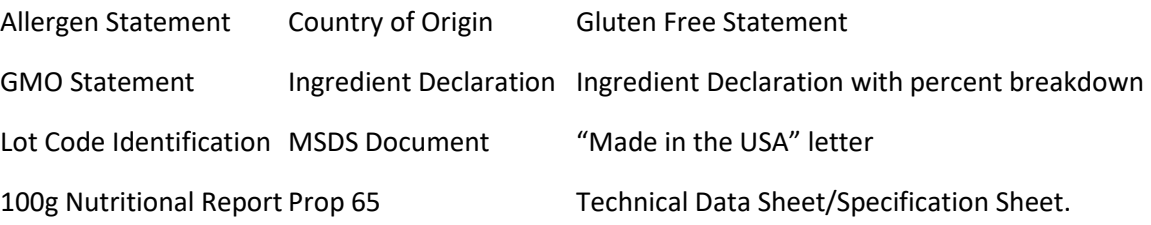

#### **4. Why do documents need to be uploaded into the Vendor Portal?**

In an effort to achieve compliance with the U.S. Food and Drug Administration (FDA) Hazard Analysis and Risk-Based Preventive Controls for Human Food regulation, which is referred to as the Preventive Controls for Human Food regulation, J&J Snack Foods Corp. requires documentation from each manufacturing location directly supplying ingredients to us. The requirements of this regulation are designed to promote safe food production and meet the Food Safety Modernization Act (FSMA).

Critical to the success of safe food production is the Supply-chain Program and preventive controls in place within this program. As defined in the regulation, a "supplier is the establishment that manufactures/processes the food, raises the animal, or grows the food that is provided to a receiving facility without further manufacturing/processing by another establishment, except for further manufacturing/processing that consists solely of the addition of labeling or similar activity of a de minimis nature."

#### **5. How do I add documents to the Vendor Portal?**

When items are missing or are expiring soon, the Vendor Portal automatically sends an e-mail to the contact your company provided. The e-mail will look like below:

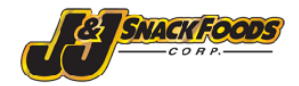

Dec 02, 2019

Dear Valued Vendor,

#### Vendor Portal URL: http://vendorportal.jjsnackfoodservice.com/ **User Name:** Password:

Thank you for recently uploading your documents into our portal. If you are receiving this letter, please log into the portal and update following information that has expired, especially Kosher certificates

Item Number Vendor Item Document Name Expiration Date 220-1060 Kosher Cert 11/30/2019

This letter also serves as a reminder that if you have not uploaded the new, FDA compliant nutritional for products sold to J&J Snack Foods, we expect this information to us by the end of this month. Link to the portal and your unique username & password can be found above. If you are not the person to address this inquiry, please forward to the appropriate person within your organization.

We appreciate your attention and timely response to this matter.

#### Thank you,

**J&J Snack Foods Corp. Compliance Department** 

This e-mail contains your access credentials, which documents are expiring, and a link to the Vendor Portal. **Continue after the FAQ for a full tutorial on the Vendor Portal**.

#### **6. Who do I contact if I have a question about the Vendor Portal?**

Send an e-mail t[o SpecCompliance@jjsnack.com](mailto:SpecCompliance@jjsnack.com) for all questions regarding documents and the Vendor Portal.

## **7. What if the item I'm getting notifications for is obsolete or J&J Snack Food facilities no longer purchases this item?**

Send an e-mail t[o SpecCompliance@jjsnack.com](mailto:SpecCompliance@jjsnack.com) to remove this item from the system and you will no longer receive notifications for this item.

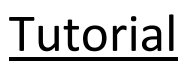

After clicking the link from the e-mail and logging in with your credentials, you will be greeted with the following page:

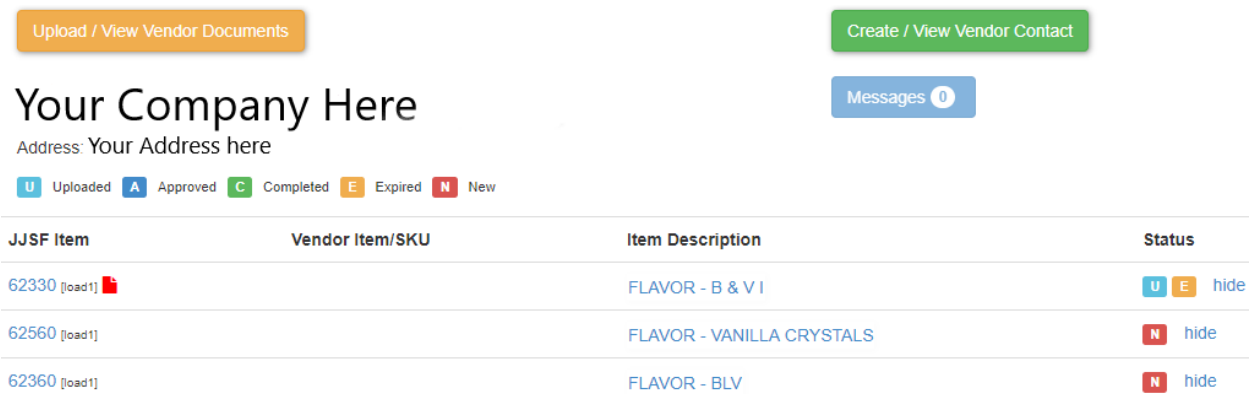

**Follow these steps to upload Vendor Level documents:**

1. To open the Vendor Documents page, click the **button** button on the top left of the page.

**Upload / View Vendor Documents** 

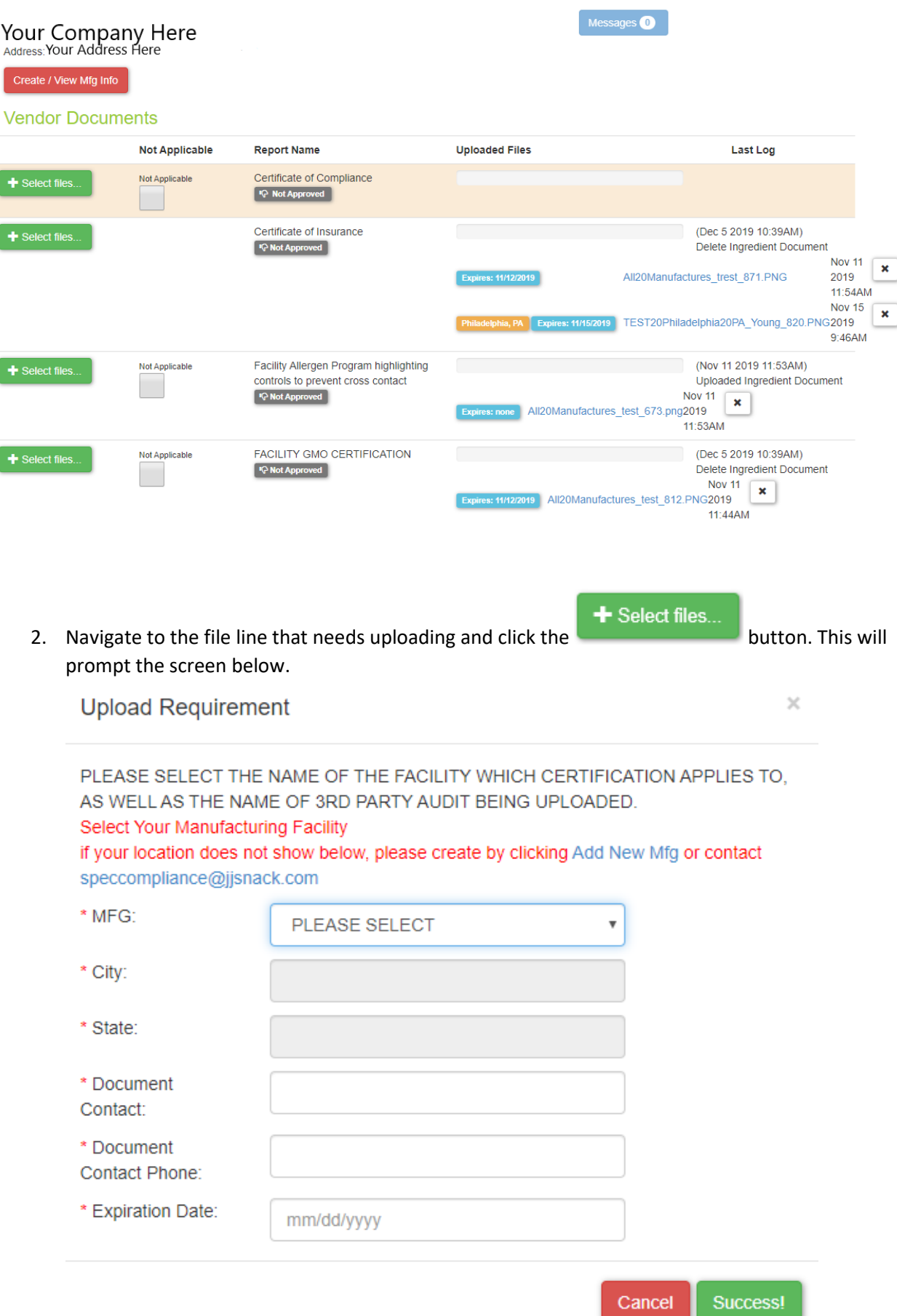

3. Check if your manufacturing location is in the drop-down menu. If this is a corporate document that applies to all manufacturing locations, select All Manufacturers.

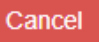

- a. If you do not see the applicable manufacturing location, click the button in the image above and navigate to the top left of the Vendor Documents page and proceed to the "**How to Enter Manufacturing Location**" section of this tutorial.
- 4. Select the applicable manufacturing location and the information will be filled in automatically. The only other information that needs entering is the document's Expiration Date.

# **Upload Requirement**

 $\times$ 

PLEASE SELECT THE NAME OF THE FACILITY WHICH CERTIFICATION APPLIES TO. AS WELL AS THE NAME OF 3RD PARTY AUDIT BEING UPLOADED.

Select Your Manufacturing Facility

if your location does not show below, please create by clicking Add New Mfg or contact speccompliance@ijsnack.com

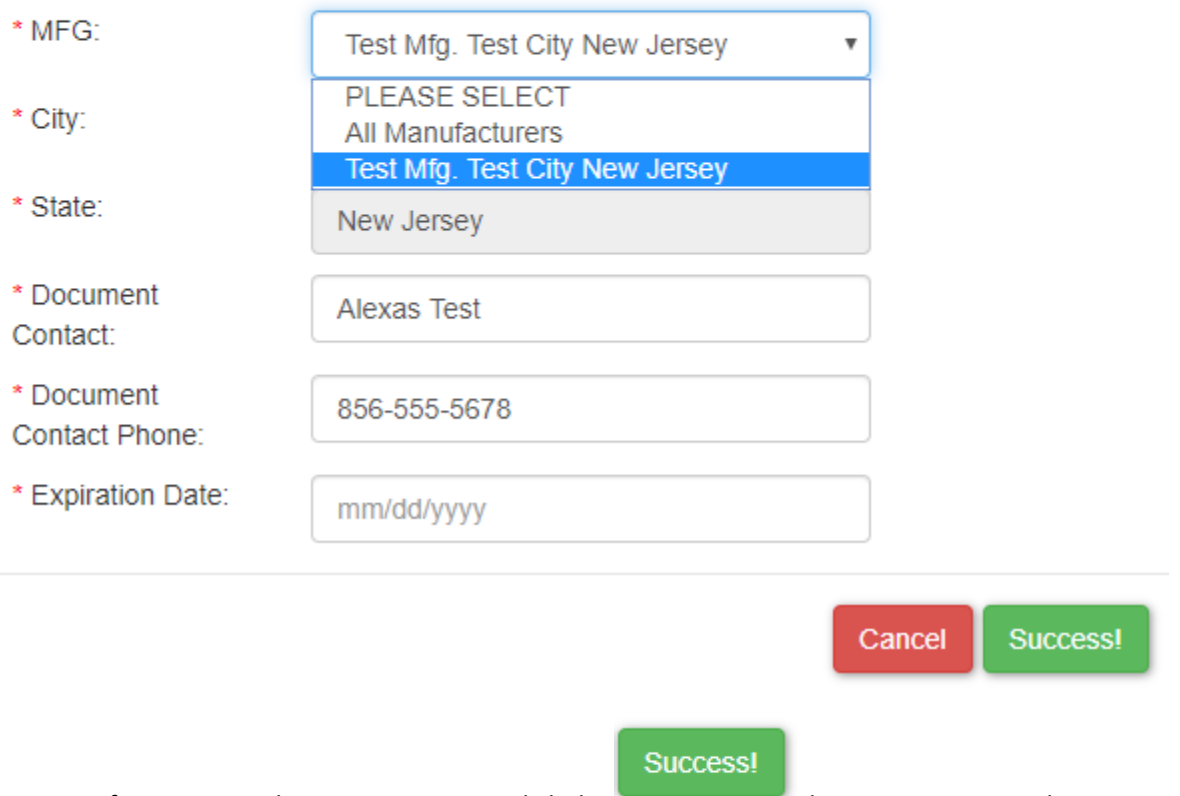

5. After entering the Expiration Date, click the button to prompt a browse window to upload the document into the Vendor Portal.

#### **Follow these steps to upload Item Level documents:**

1. For item level documents, navigate back to main page by clicking on the Back to List button at the very bottom of the Vendor Documents screen.

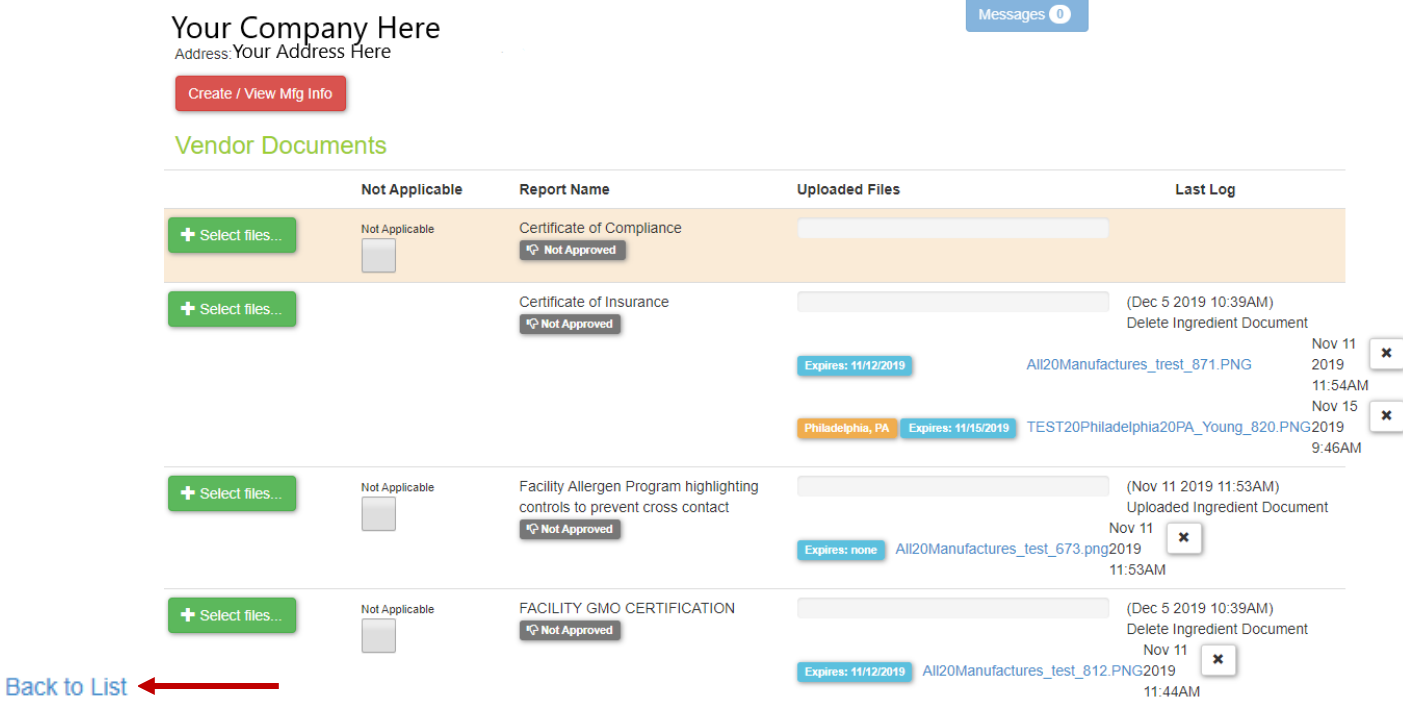

2. Click the JJSF Item number to open that specific item.

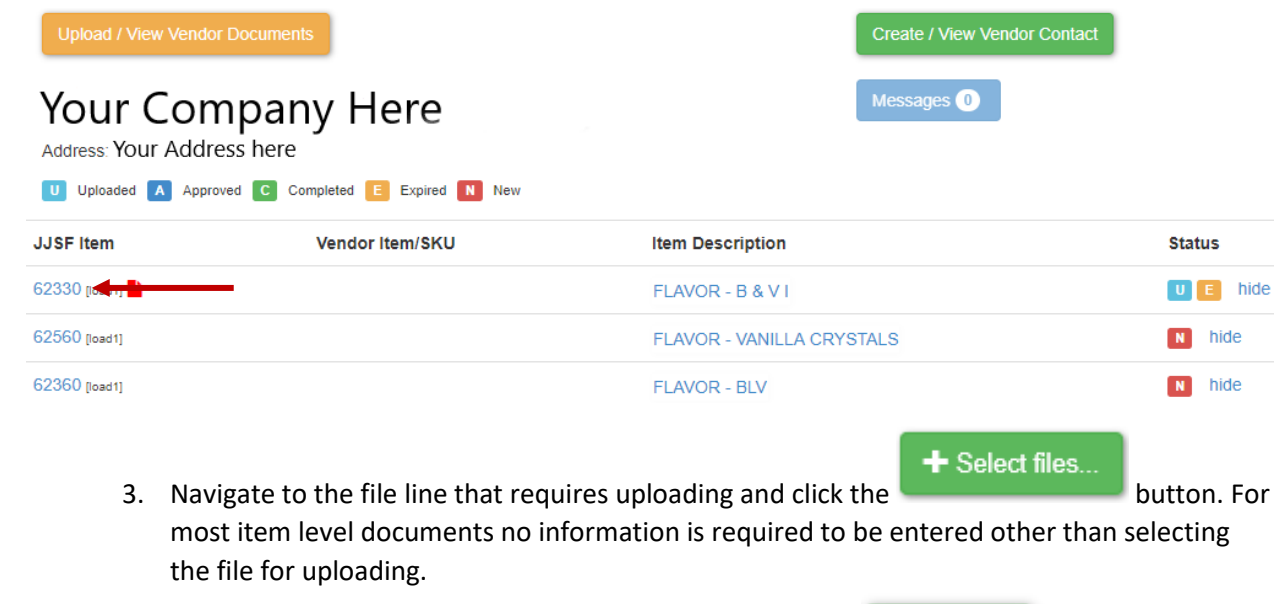

4. After entering the Expiration Date (if applicable), click the button to prompt a browse window for navigating to the saved document on your computer.

Success!

## **How to Add a Manufacturing Location:**

1. After clicking on the cancel button in the Upload Requirement Screen or navigating back to the Vendor Documents page, the following screen will appear.

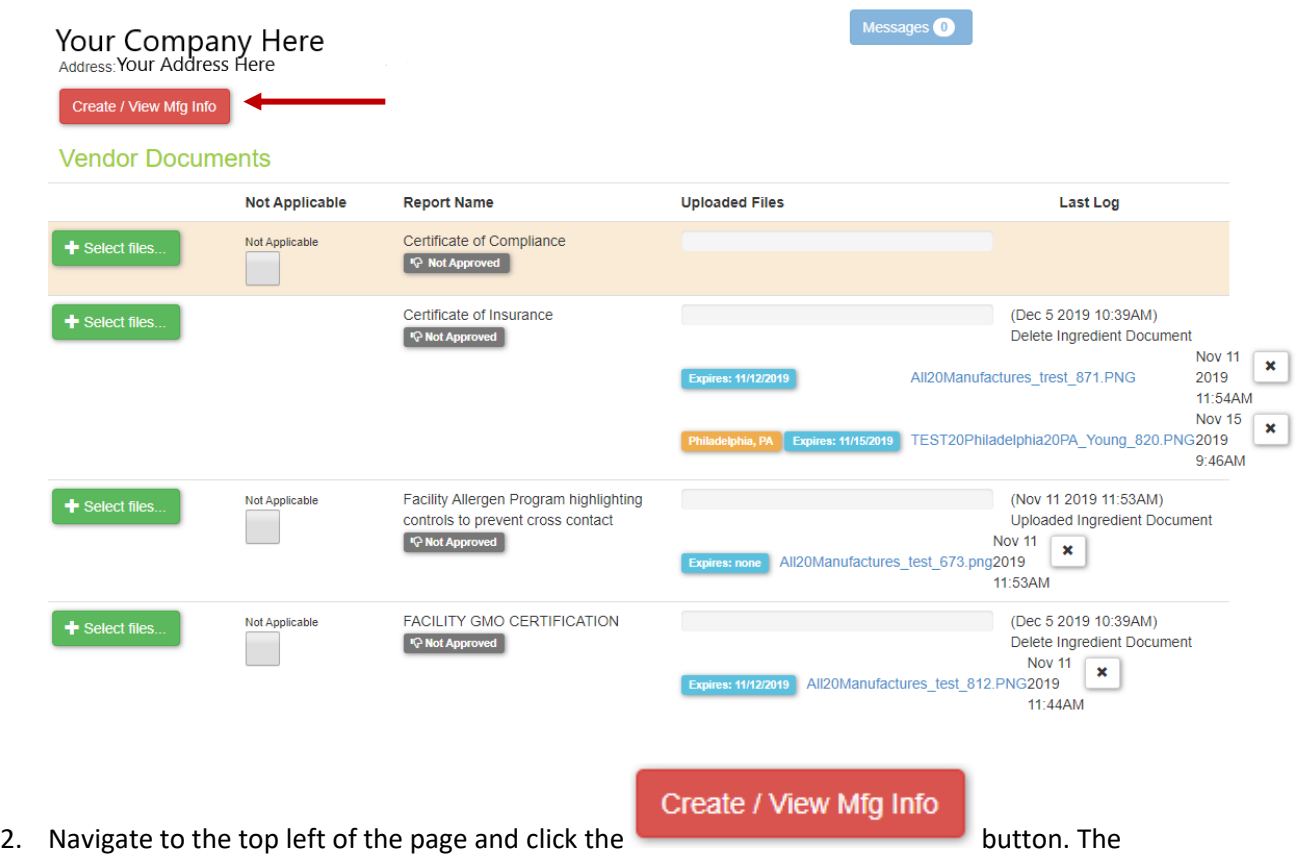

below screen will appear.

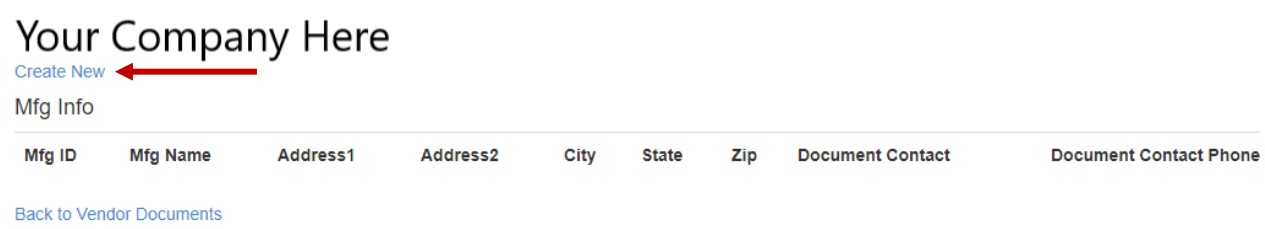

3. Click on the Create New in the top left corner under your company's name. The below screen will appear.

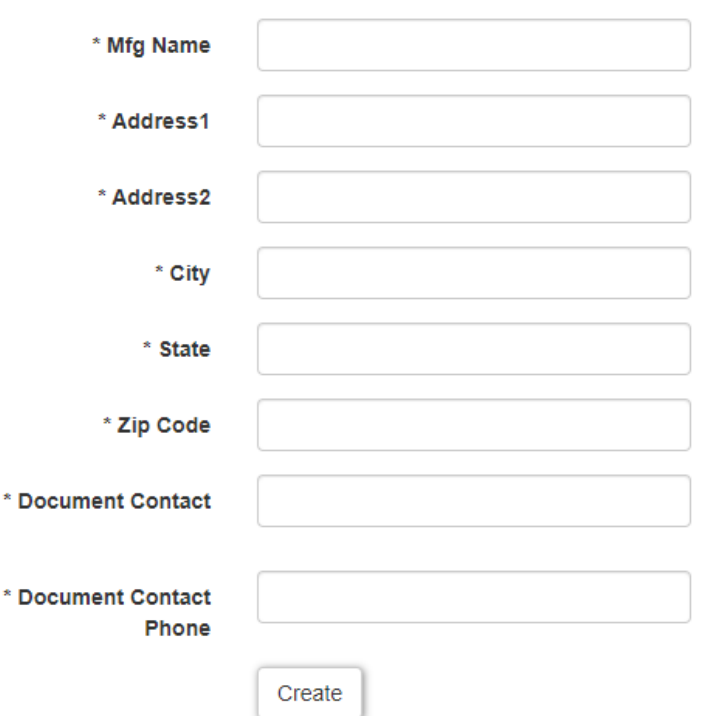

4. Enter all the applicable information and click create. Once a manufacturing location is added, it is saved and can be selected at the drop-down menu when uploading any document into the Vendor Portal.

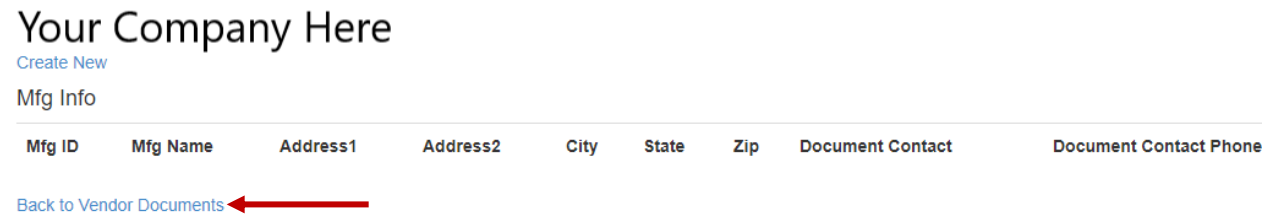

- 5. Navigate back to the Vendor Documents page by clicking Back to Vendor Documents.
- 6. Refer back to the steps for the Vendor Level or Item Level document upload.